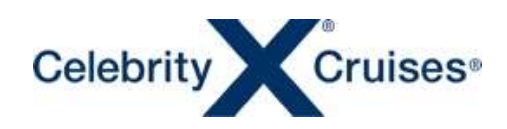

### PLAN MY CRUISE

# 船内サービスの事前予約

2024/2/7 更新

船社のマイアカウントにアクセスし船内サービスの事前予約を行うことができます。

※ご予約後出航の約90日前(サービスによります)から3日前まで予約が可能です。その間は特別の記載がない限り予 約しても取消料はかかりません。

※PC 画面からアクセスしてください。セレブリティアプリからも事前予約可能ですが、WEB 画面の方が見やすいです。

## アカウント ログイン

船会社のサイトからマイアカウントにサインインして、ご予約記録の下の「Plan my Cruise」をクリックしてください。 マイアカウント登録方法はこちらから

<https://content.mikicruise.jp/public/pdfs/5dad71d28080f62af23f9dcd/download>

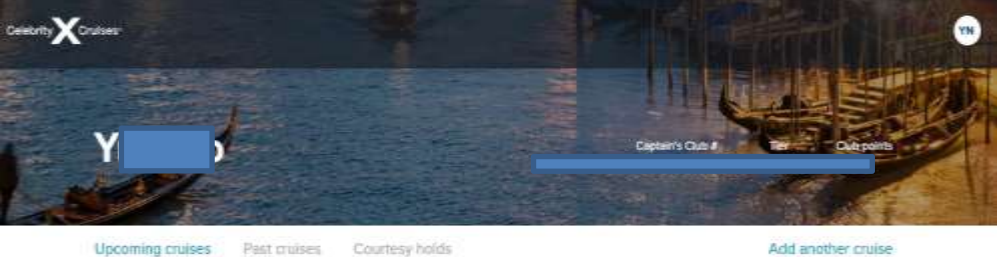

Past cruises Courtesy holds Upcoming cruises

#### You have 2 upcoming cruises

It may take up to 15 minutes for new or updated reservations to display.

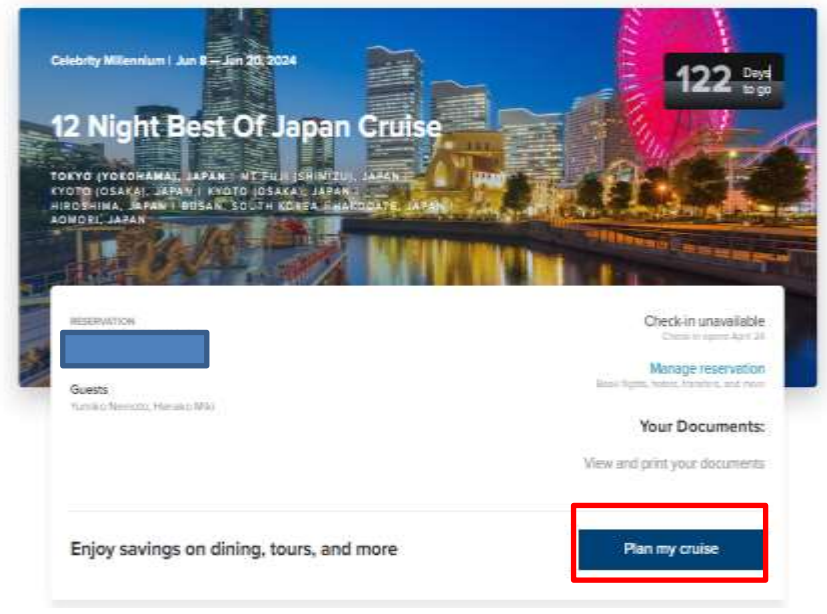

※ご予約に OBC が付与されている場合は、船内サービスの事前購入の費用に充当することが可能です。

--------------------------------------------------------------------------------------------

### PlanMyCruise 事前予約画面 TOP

さまざまなサービスがありますが、船内のサービスのすべてが事前予約できるわけではありません。表示されないサー ビスは船内でお問い合わせください。

 $+\, 2$  有料サービスは事前予約割引が適用されている場合があります。割引率は変動しますので早めにご予約・決済くださ い。

※お支払いはクレジットカードのみとなります。ご予約後も乗船の 3 日前まで取消料なしでお取消し可能です。

--------------------------------------------------------------------------------------------

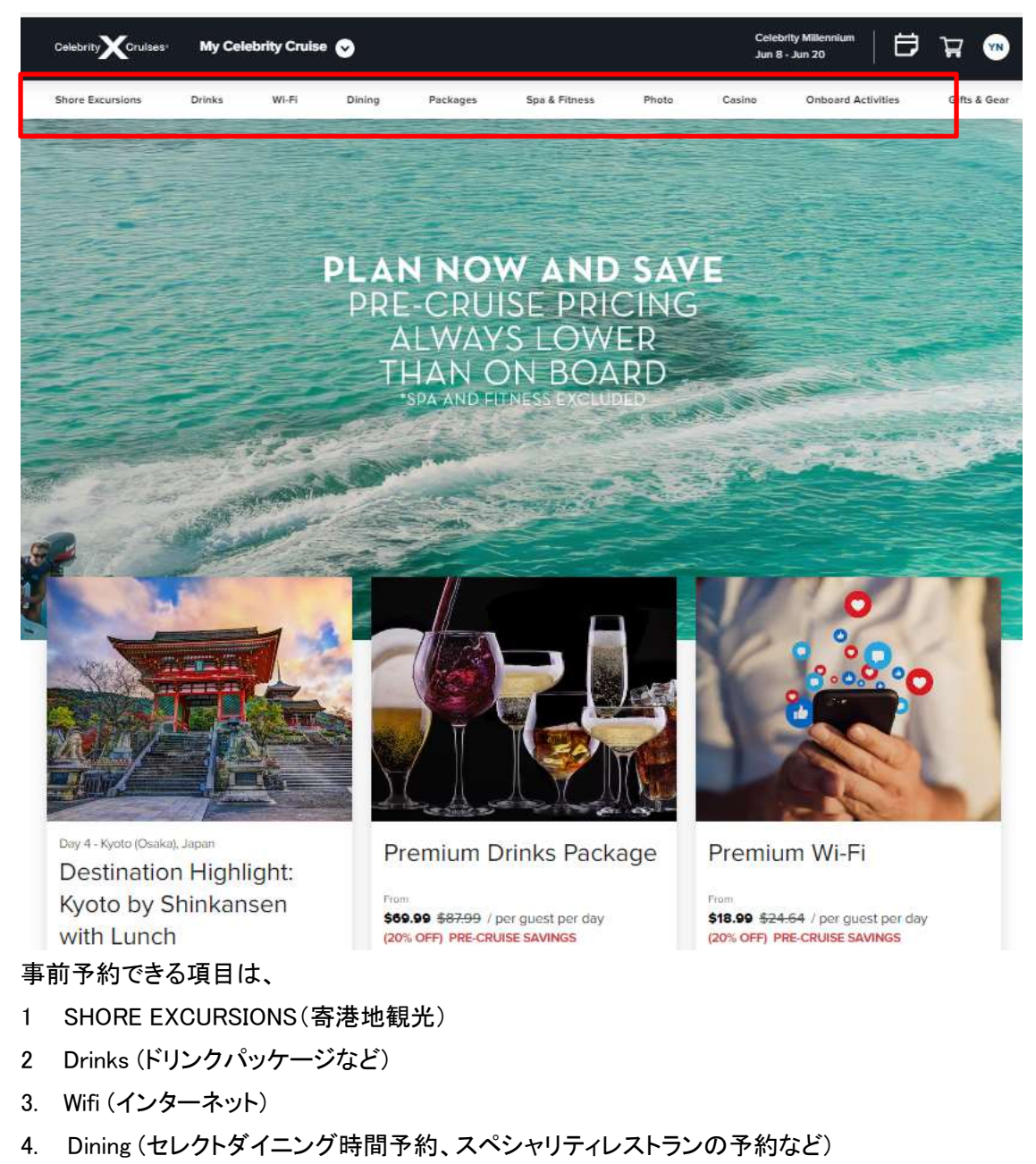

- 5. Package (ドリンクパッケージやスペシャリティレストランパッケージなど)
- 6. Spa &Fitness (有料のスパメニューやフィットネスクラスの予約)
- 7 Photo (船内写真セット予約)
- 8. Casino (ブラックジャックやスロットの利用券)
- 9. ONBOARD ACTIVITY(有料のイベントや船の裏側ツアーの予約
- 10 .Gifty &Gear (客室や夕食時のテーブルへワインなどギフトを注文)

※ショーやイベントは無料で予約不要が大半です。部のサービスのみ表示されています。

※各予約方法については、それぞれの説明ページをご覧ください。事前予約をせずに船内でご予約いただくことも可能 です。

--------------------------------------------------------------------------------------------

#### $\overline{{\small +3}}$ 予約

1.購入サービスを決め RESERVE ボタンをおす。※赤字が早期割引料金

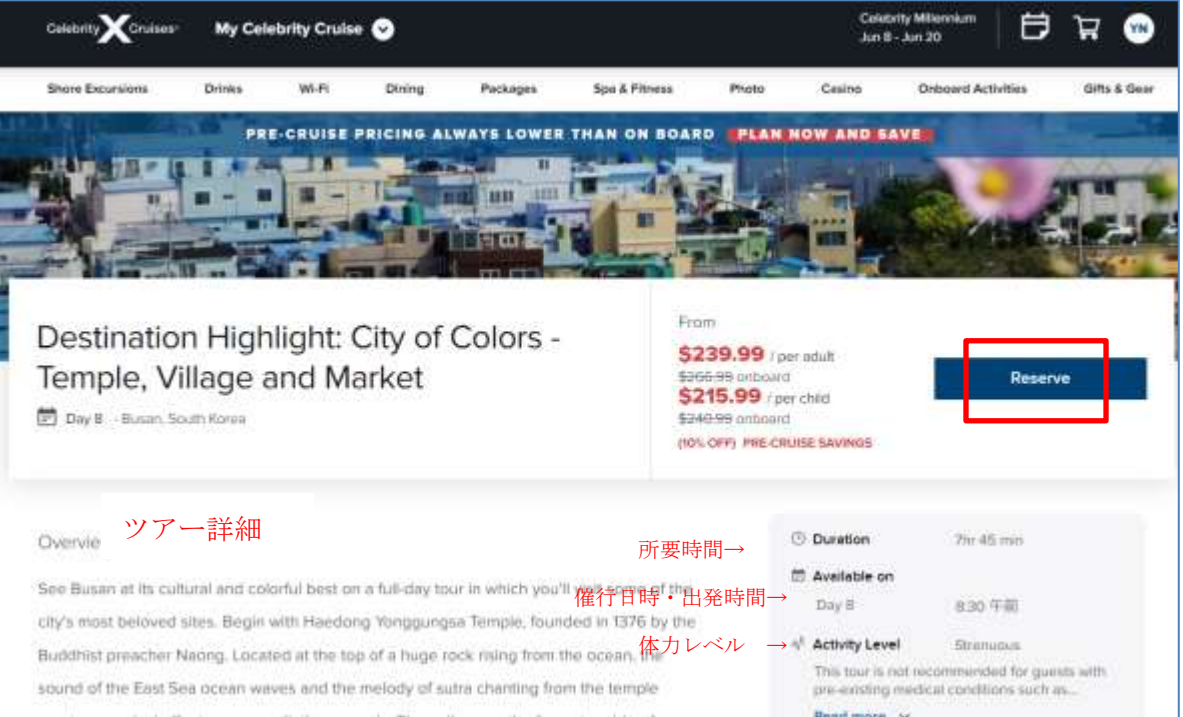

- ② 購入する<mark>人の名前を選択</mark>
- ③ Add Guest を押し別室の方の予約を行い、複数客室の支払いを代表者が行うことも可能
- ④ 料金を確認して ADD CART ボタンを押す。

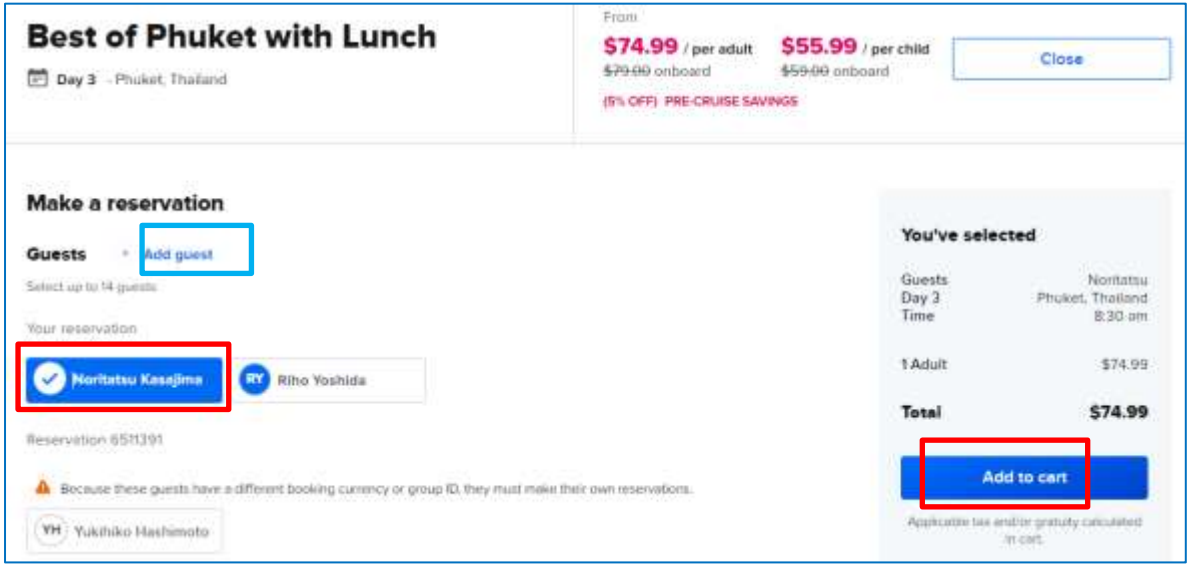

⑤カードに保存されます。その他のサービスを予約するか、そのまま精算するか選択

(変動制料金のため早めの決済をおすすめします)カートに入れただけでは予約は完了していません。

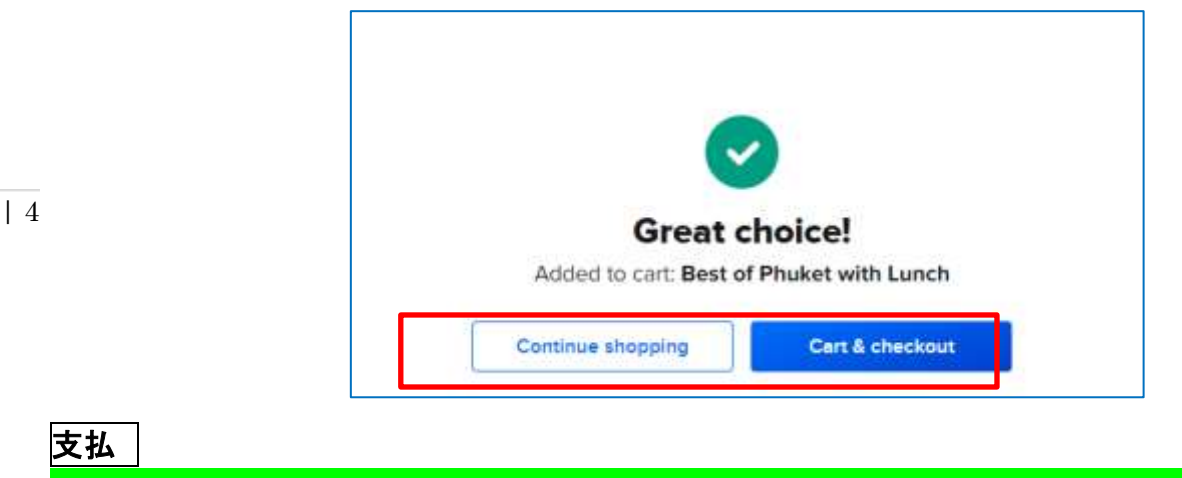

\*\*\*\*以下ロイヤル・カリビアンの画面ですが、手順はセレブリティクルーズも同じです \*\*\*\*

①カートをクリックしてサービスを購入(変動制料金のため、精算時に料金が更新されます。また空き状況も変動します ので満席により精算に進まない場合もあります)オンボードクレジットが付与された予約は支払い時に金額を使用するか 選択できます。Modify 購入者の変更が可能 Remove カードから削除 ②内容が問題なければ Proceed to check out を押し、支払いへ

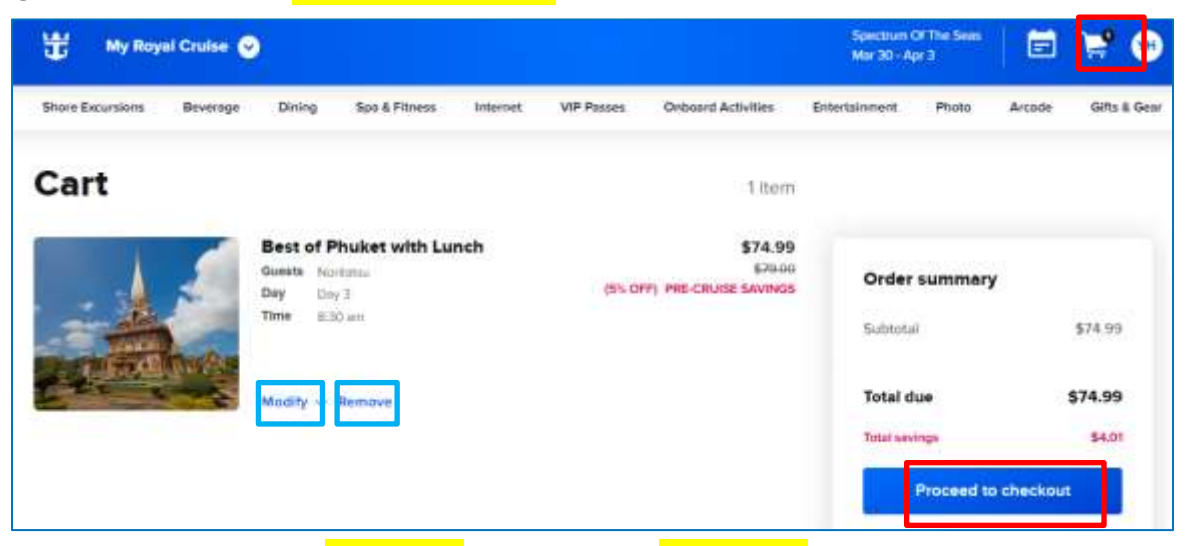

③支払合計金額を確認し、<mark>条件に同意</mark>のクリックを押し <mark>Place Order</mark> を押すと、カード決済されます。 ※カード情報はオンラインチェックイン時に登録した情報を読み込んでいます。

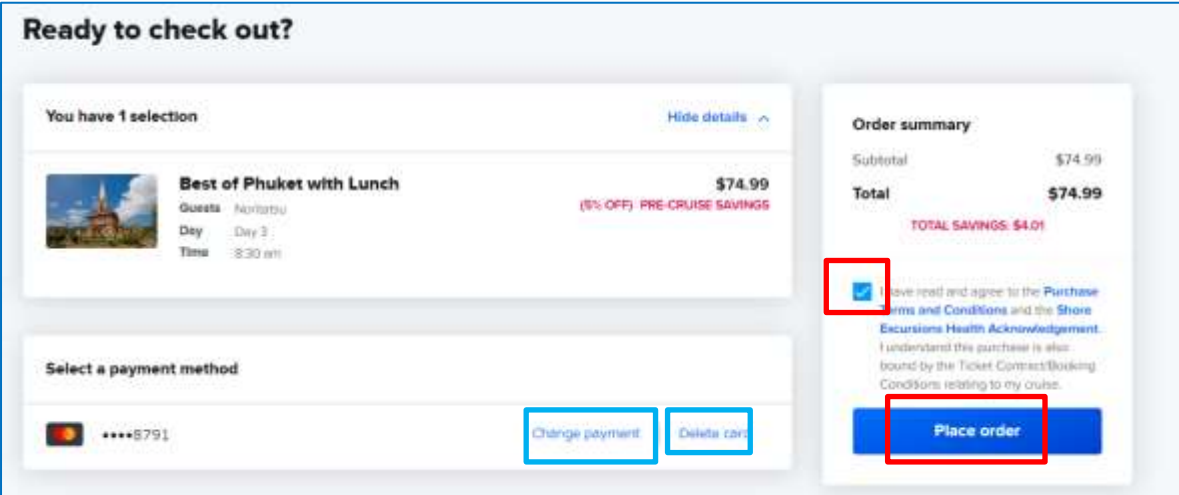

<mark>Change Payment</mark> を押すと別のカードでお支払可能です。<mark>DeleteCard</mark> を押すと読み込んだカード情報が削除されます。

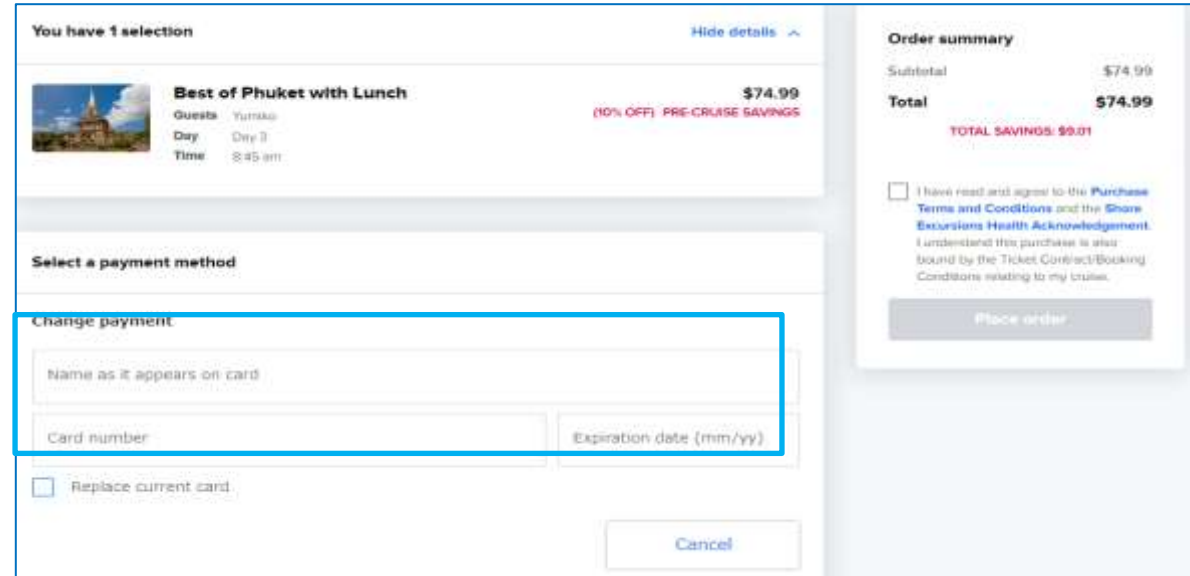

④ 決済が完了するとオーダー番号と金額が表示されます。予約内容を確認するには View my Order をクリック

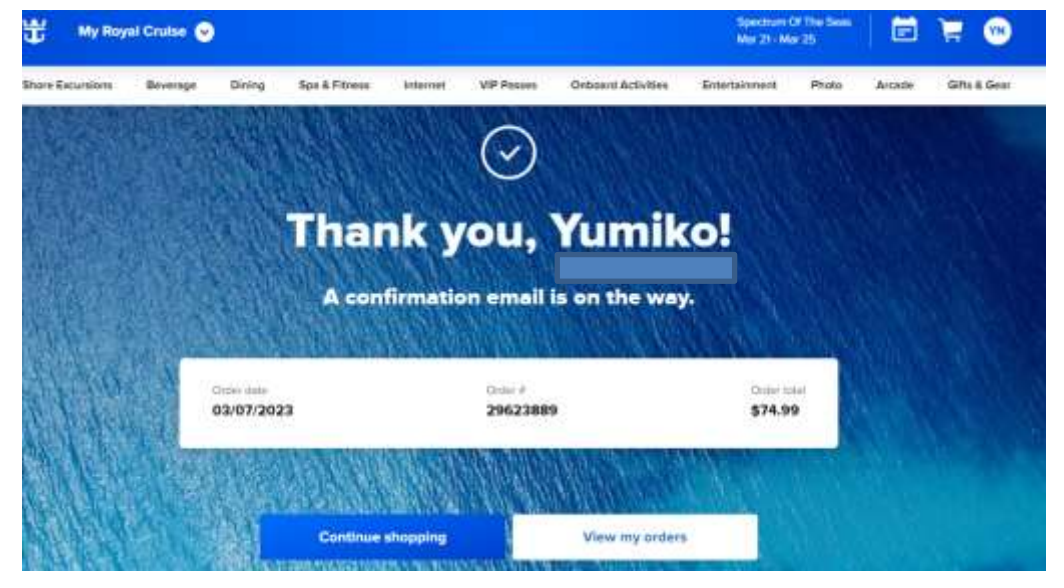

⑤ マイアカウントに登録したメールアドレスに予約確認メールが届きます。送信元:oreply@royalcaribbean.com

![](_page_4_Picture_59.jpeg)

# 予約確認・取消

① 予約した内容は右上の名前のイニシャルを押して Order History で確認できます。 またカレンダー(ロイヤルアプリでも確認可能)にも追加されています。

![](_page_5_Picture_92.jpeg)

② Order 横の <mark>ViewDetail</mark> をクリックすると Modify と Cancel が表示されます。 Modify は人数の増減ができます。Cancel は予約のすべてを取消できます。

![](_page_5_Picture_93.jpeg)

③ 完全取消の画面 再確認画面が表示されるので Yes,cancel reservation を押すと取消完了

![](_page_5_Picture_6.jpeg)

#### ④ 決済済みの金額は全額返金となります。返金額を確認ください。

![](_page_6_Picture_51.jpeg)

#### ⑥ 取消完了メールが送信されます。クレジットカードへ返金まで 14 日ほどかかります。

![](_page_6_Picture_52.jpeg)

#### 作成:2024/2/7

セレブリティクルーズ 正規販売代理店 ミキ・ツーリスト

htt[p:www.celebritycruises.jp](http://www.royalcaribbean.jp/) Email: : cruise-hp.jp@group-miki.com .